## Submit Credential Program Applications

1. Visi[t](https://my.fresnostate.edu/) [https://my.fresnostate.edu](https://my.fresnostate.edu/) and log into your Fresno State portal using your Fresno State username and password. This is the same username and password you created for your Fresno State email account at [https://email.csufresno.edu/](https://email.csufresno.edu/index.php)

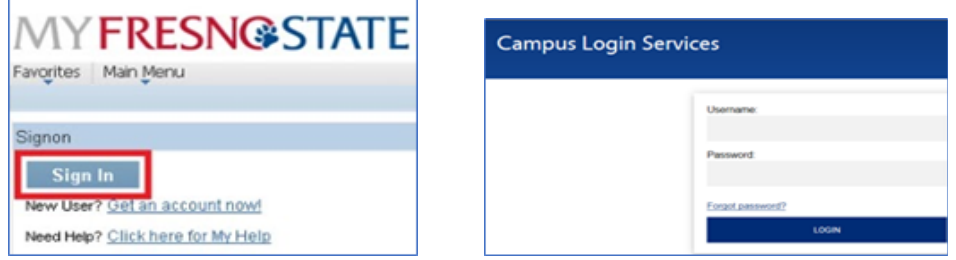

## 2. Click on "**Student Self Service**".

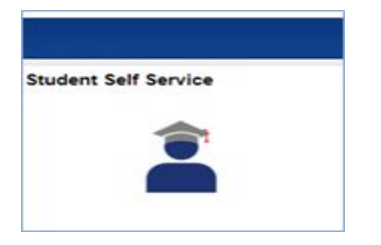

3. Click on '**My Admissions and Program Applications**' to access the credential program application link. Click on "**Credential Program Appl**".

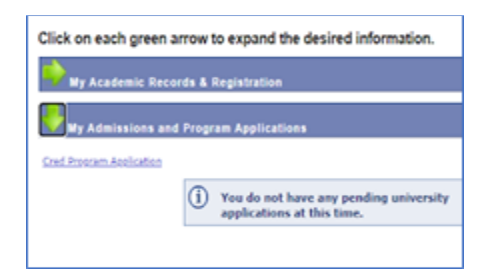

4. Select an available term. Click on the  $\alpha$  and click on the term you are applying for. If there are no options, it is not a current application period.

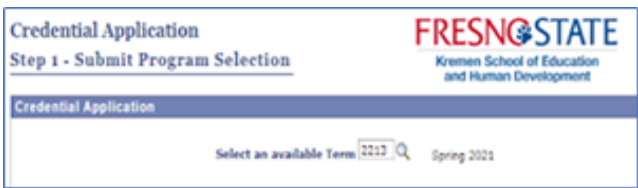

5. Click on the <sup>Q</sup> to Select the 1. Credential Level, 2. Credential Program, a possible 3. Credential Option and a 4. Preferred Cohort if applicable. Please note that not all programs have options or cohorts and these fields may not display if unavailable for your selected term.

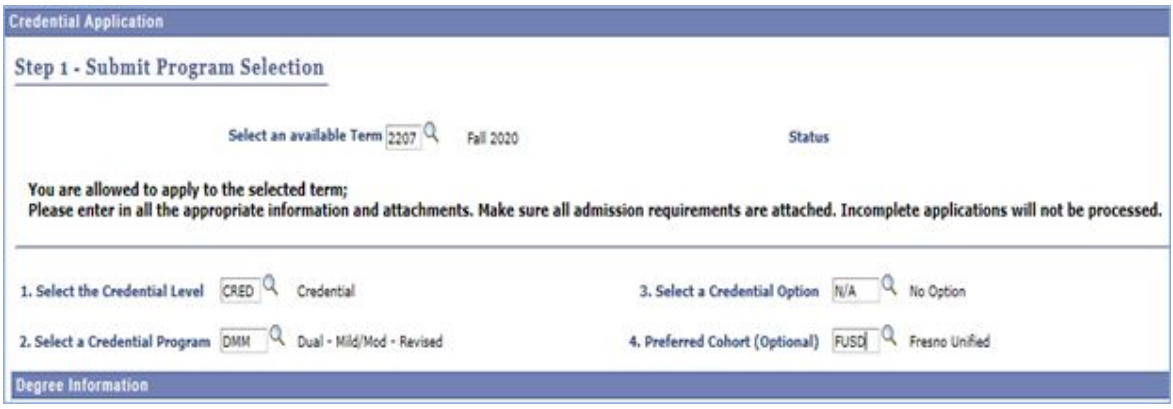

6. Enter your Degree Information (Major, Term, University).

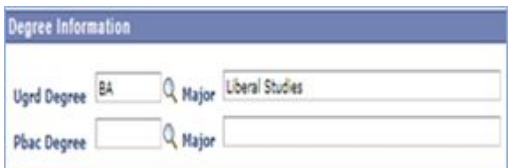

Click on the  $\alpha$  to scroll and search for the Term you graduated. You can also type a semester into the Description field and click on Look Up. Click on the term you graduated or expect to graduate.

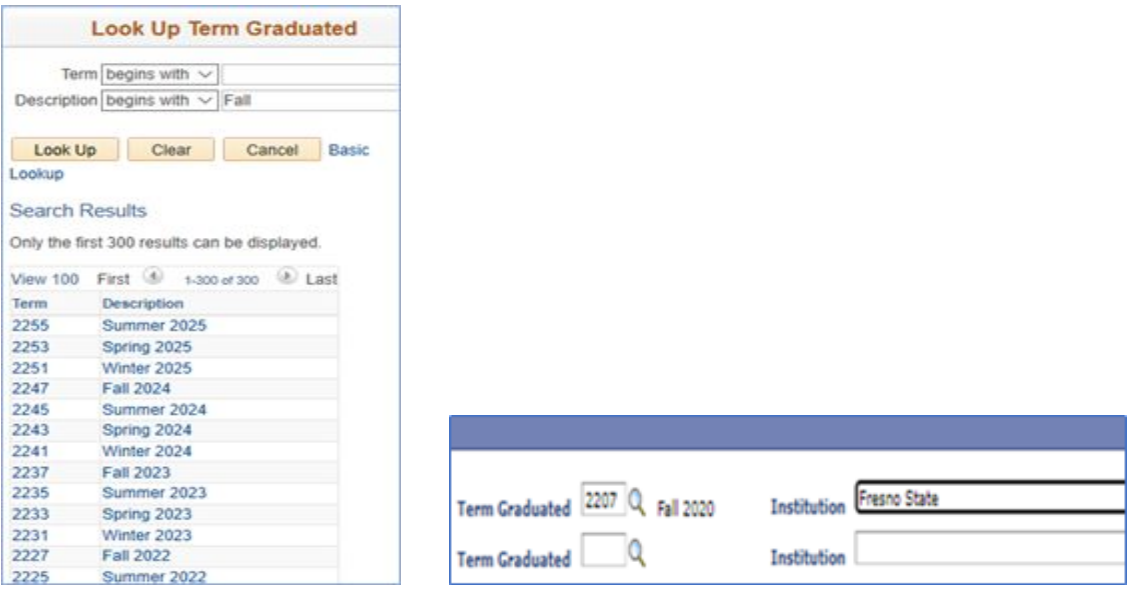

7. Make sure to verify all requested information is complete before clicking on **Yes** to this Message:

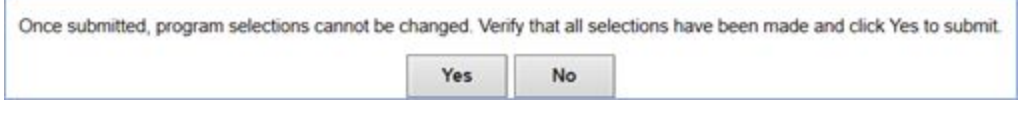

and then click on **Submit Program Selection:**

8. Once you submit your program selections, the attachments page will display. **Make sure you have the 12 admission requirements ready to upload**. It will be easier to identify your admission requirements if they are saved with the name of the attachment, for example, 'Certificate of Clearance'. Only one attachment can be uploaded for each requirement. But the attachments can include more than one page, for instance, the admission interview and personal narrative need to be uploaded as one document. **Once you attach a document, it CANNOT be changed or deleted.**

Click the **Attach** link next to each admission requirement.

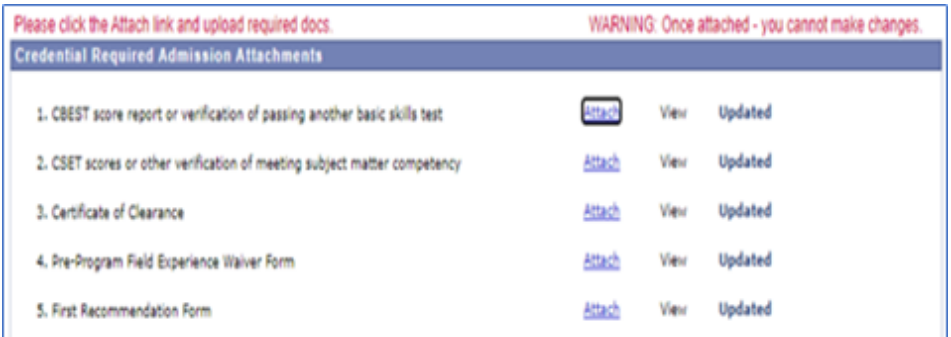

Then click **Browse**:

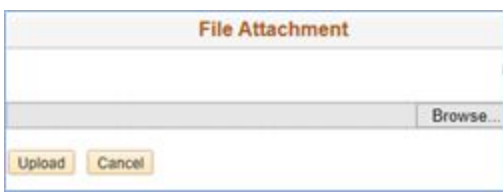

Find the correct attachment and double click to choose it:

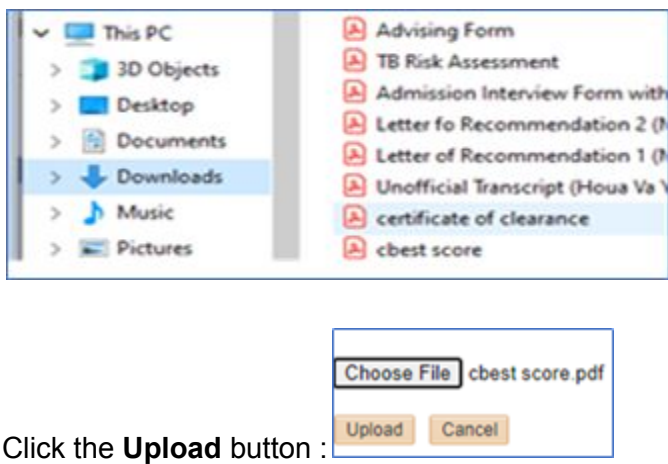

**Wait** for a message that will show what has been attached. Click **OK** and continue to attach the rest of the admission requirements. You can view but not change what you have attached.

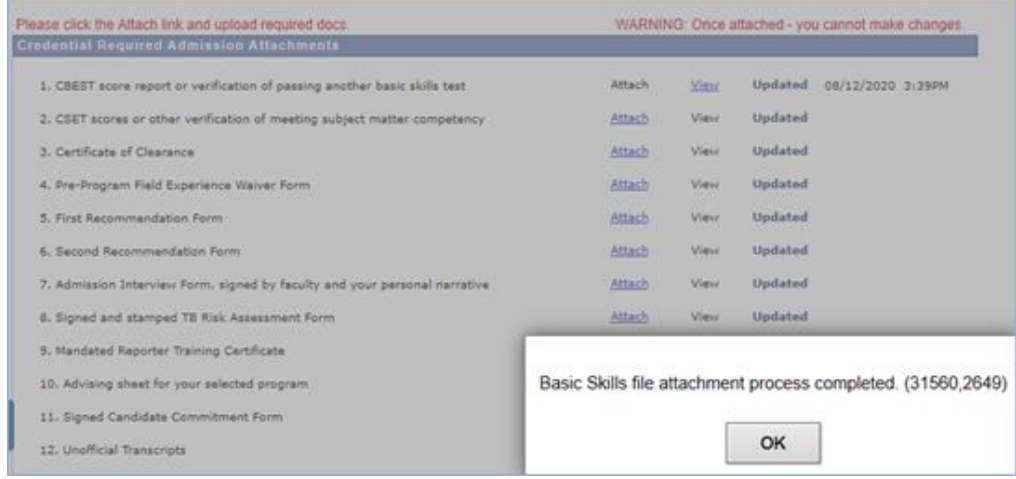

You will receive this message when the **12 Required Admission Attachments** have been uploaded:

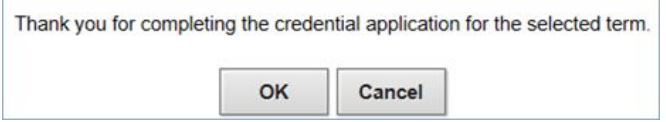

**Additional Documents** can also be attached if required for admission:

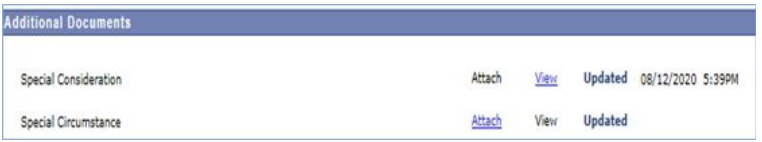

p.

Within 3-5 weeks of applying you will receive an email admitting you to the program or letting you know that your application is in pending status because requirements were submitted incorrectly or incomplete.

Complete applications will be processed first in the order they are received.

Refer to the Credential Information link at the bottom of the page to return to the application webpage to review admission requirements if needed.

For more information and required forms visit the webpages: Credential Information